# Udostępnianie katalogu w systemie Windows 10

- 1. Znajdź katalog, którego zawartość chcesz udostępnić
- 2. Kliknij katalog prawym klawiszem myszki
- 3. Wybierz zakładkę "Udostępnianie"

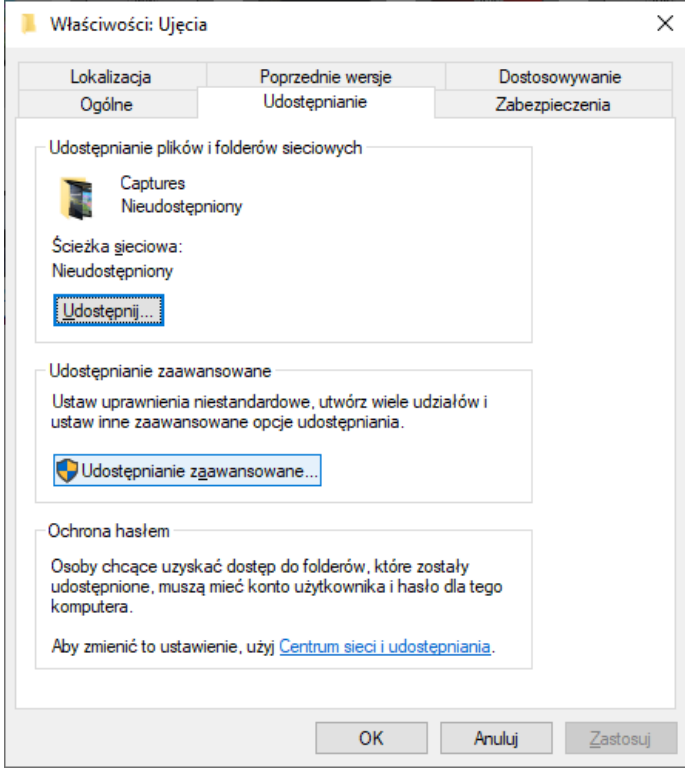

- 4. Kliknij "Udostępnianie zaawansowane"
- 5. Zaznacz opcję "Udostępnij ten folder"
- 6. Kliknij "Zastosuj" i "OK"

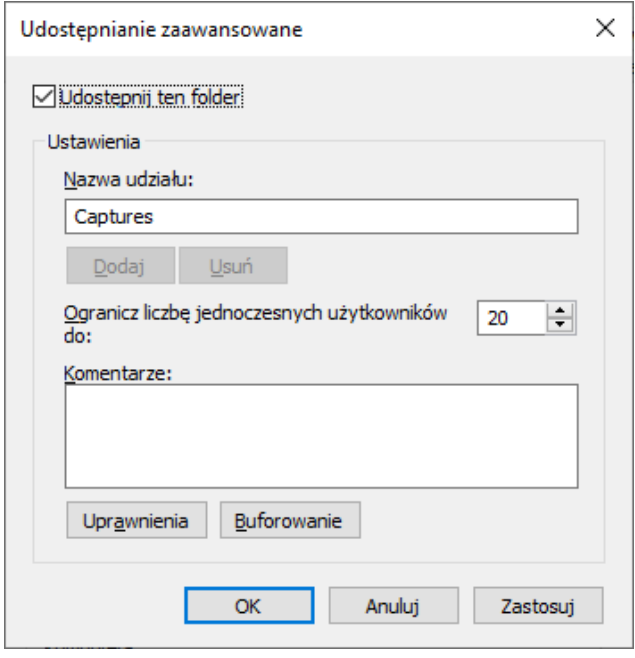

C4i Consultants for Industry | ul. Batalionu Platerówek 3 (bud. B-7, piętro 2) | 03-308 Warszawa

7. Kliknij "Centrum sieci i udostępniania"

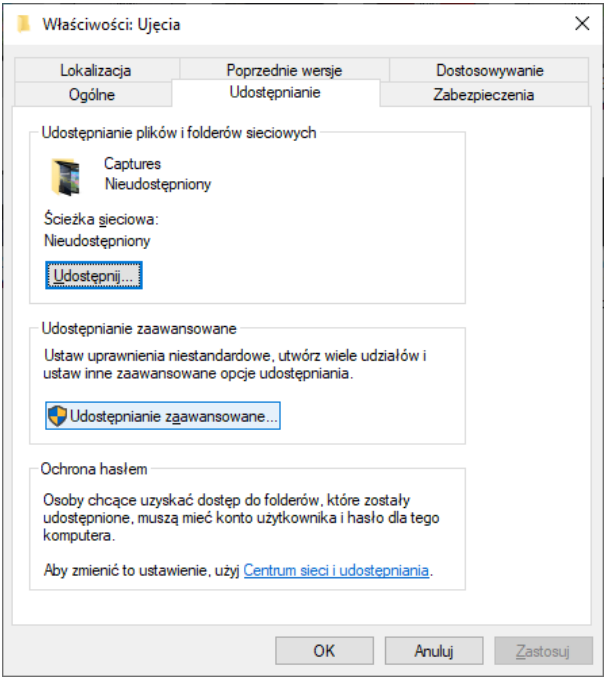

#### 8. Zaznacz opcję "Wyłącz udostępnianie chronione hasłem"

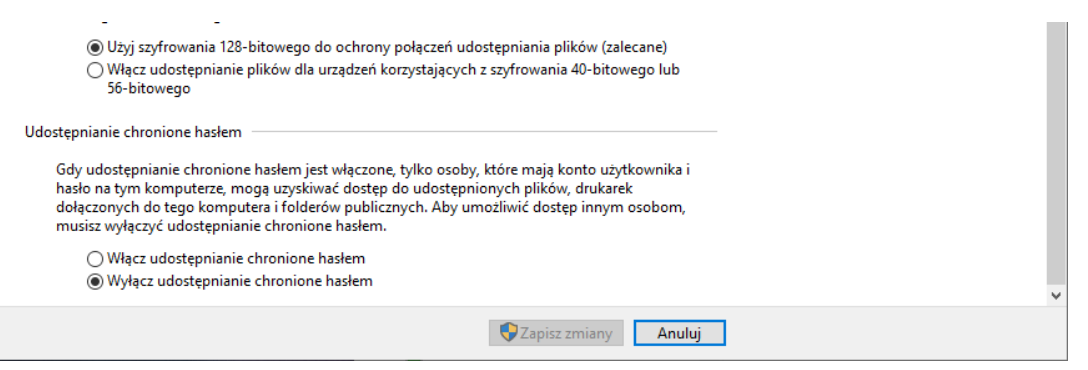

9. W oknie właściwości folderu wybierz zakładkę "Zabezpieczenia"

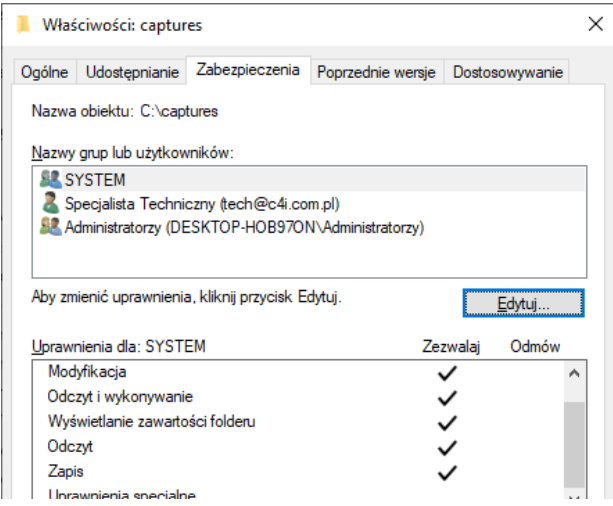

#### 10. Kliknij przycisk "Edytuj"

C4i Consultants for Industry | ul. Batalionu Platerówek 3 (bud. B-7, piętro 2) | 03-308 Warszawa

## 11. Kliknij "przycisk "Dodaj"

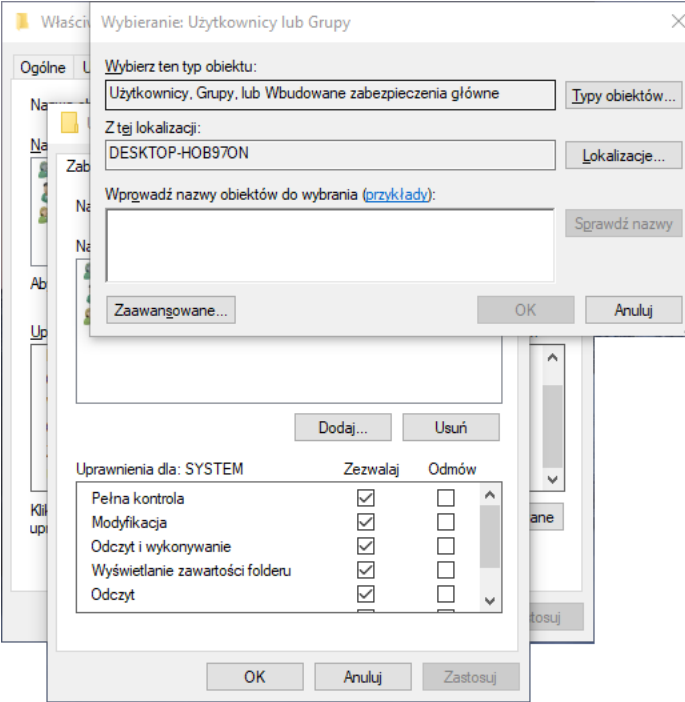

- 12. Kliknij przycisk "Zaawansowane"
- 13. Kliknij przycisk "Znajdź teraz"
- 14. Wybierz pozycję "Goście" i kliknij OK i jeszcze raz OK
- 15. Kliknij zastosuj i OK

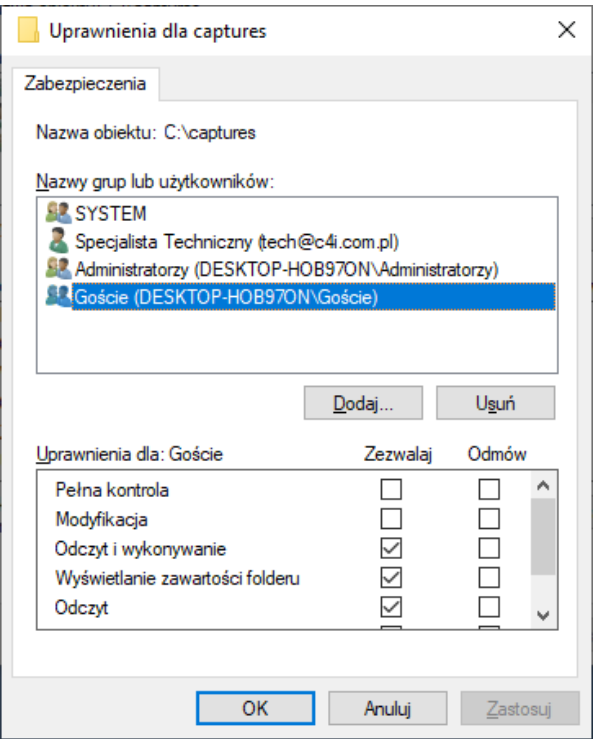

### C4i Consultants for Industry | ul. Batalionu Platerówek 3 (bud. B-7, piętro 2) | 03-308 Warszawa